#### **Como aceder ao curso online?**

Cada participante será inscrito/a Plataforma da Fundação Aga Khan Foundation Blended Learning. O seu nome de utilizador (username) será o seu email institucional. Ser-lhe-á atribuída uma senha (password) que lhe será enviada ou por mail automático da plataforma, ou pela sua entidade empregadora. Deverá clicar na ligação, ou link, que lhe foi enviado ou disponibilizado no email e usar as suas credenciais para "lniciar sessão".

Depois de clicar na ligação, cada participante deverá ser redirecionado/a para a plataforma de e-learning da AKF. Deverá ver algo como isto:

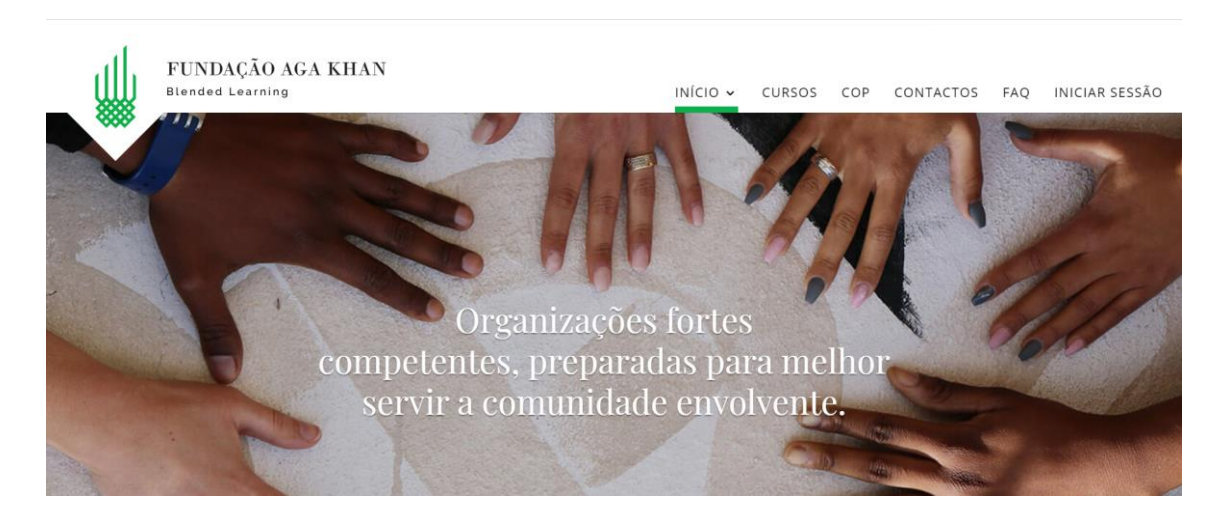

Clicando em "lniciar sessão" e deverão ver algo como isto:

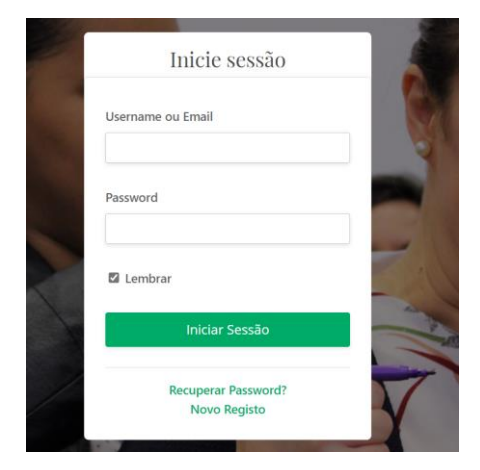

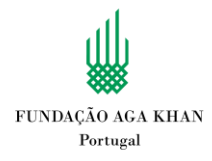

### Clicando em "Perfil", será redirecionado/a para a sua conta.

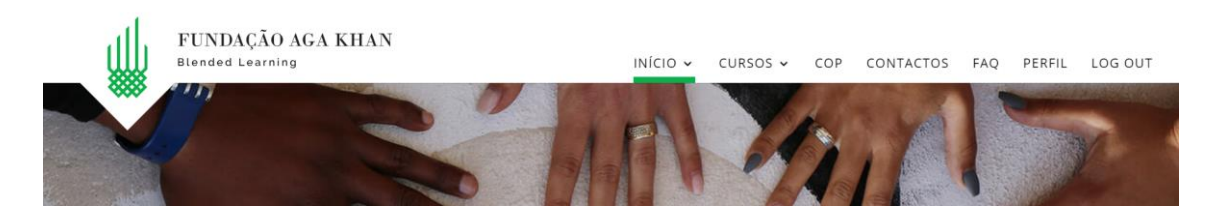

Clicando em "Conta" poderá mudar a password que lhe foi atribuída automaticamente.

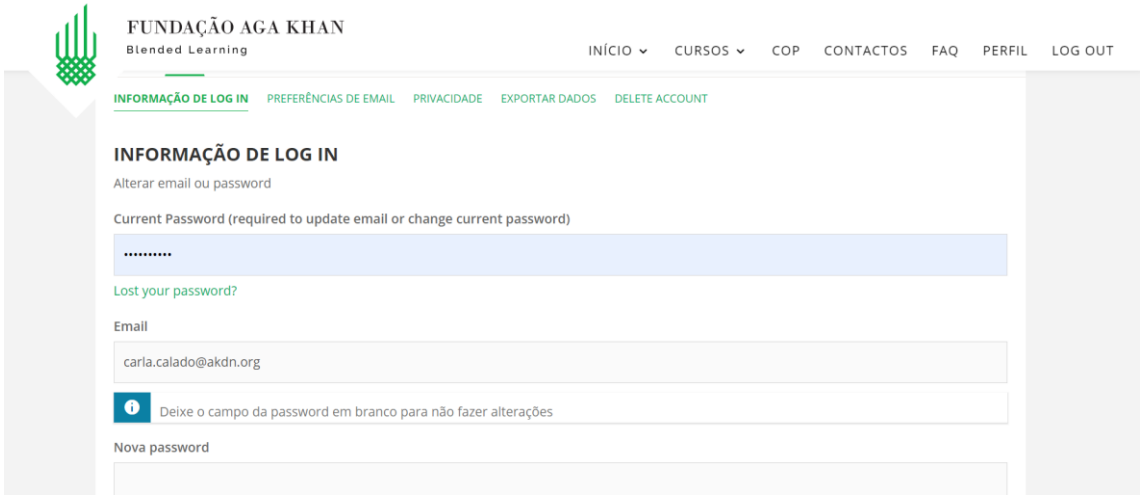

Pode então redefinir o seu nome de utilizador (username) e password que passará a usar para aceder aos conteúdos do curso sempre que desejar.

Se não conseguir clicar no link pode selecionar o texto da ligação, ou link, copiar e colar no seu browser (internet explorer, google chrome, edge ou safari):

#### [cursos.akfportugal.org](http://cursos.akfportugal.org/)

Terá que utilizar a morada de email que foi registada na plataforma sempre como "username", uma vez que já se encontra pré-registado na plataforma. Como password pode escolher o que desejar. Caso tenha dificuldades, contacte-nos e poderemos adicionar um novo email.

### **O que fazer quando não recebe o username ou password por e-mail?**

Se não tiver recebido o username e password por e-mail, recomendamos que clique no link que deverá ter recebido. Nessa ligação, ou link, será redirecionado para a mesma página de "login" acima.

O username será em regra sempre o email profissional de cada aluno/a.

Como não tem informação sobre a sua senha, mas já se encontra registado/a, não resolverá o problema clicando no "Novo Registo", que se destina a pessoas que desejem

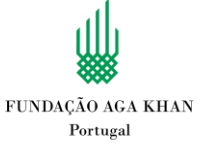

fazer o registo do início. Não é o seu caso. Pode clicar na opção de recuperação de password e receberá um email para redefinir a sua password.

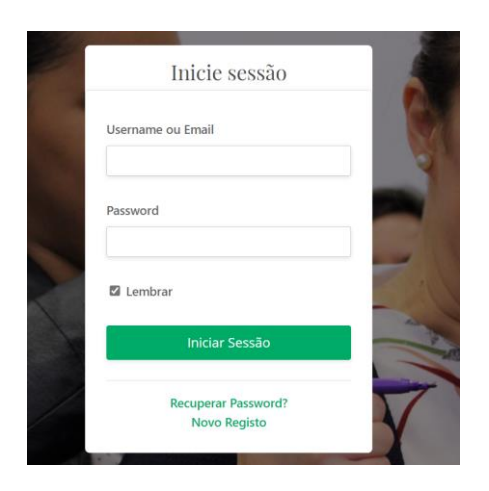

Caso continue com dificuldades, pode contactar a equipa técnica através do e-mail: [blendedlearning.akfportugal@akdn.org.](mailto:blendedlearning.akfportugal@akdn.org)

### **Como podem voltar a aceder ao curso?**

Recomendamos ainda que, após o passo acima, grave o link desta página nos seus favoritos (ou numa folha de notas se preferir):

### [cursos.akfportugal.org](http://cursos.akfportugal.org/)

Desta forma será sempre mais fácil voltar a encontrar o curso, sem ter que regressar ao seu e-mail.

Caso continue com dificuldades, pode contactar a equipa técnica através do e-mail: [blendedlearning.akfportugal@akdn.org.](mailto:blendedlearning.akfportugal@akdn.org)

Ou a equipa de RH/ formação da sua entidade empregadora.

## **Como encontrar de novo o curso?**

Uma vez tendo realizado o login na plataforma, pode aceder ao seu curso de 2 formas.

1. Clicando em "perfil":

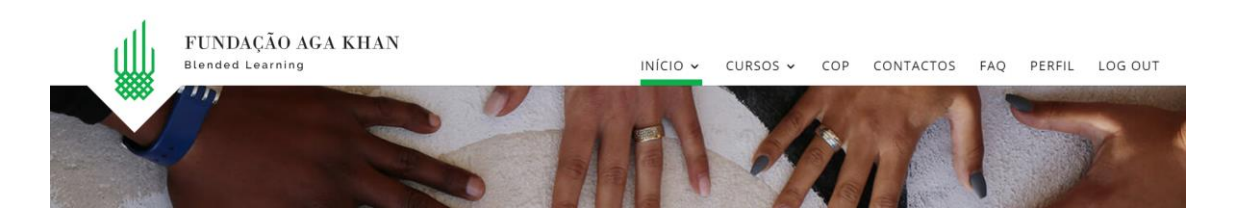

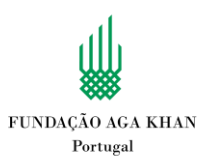

Onde será redirecionado/a para a sua conta.

Ao clicar em "cursos", deverá encontrar o curso onde está inscrito/a:

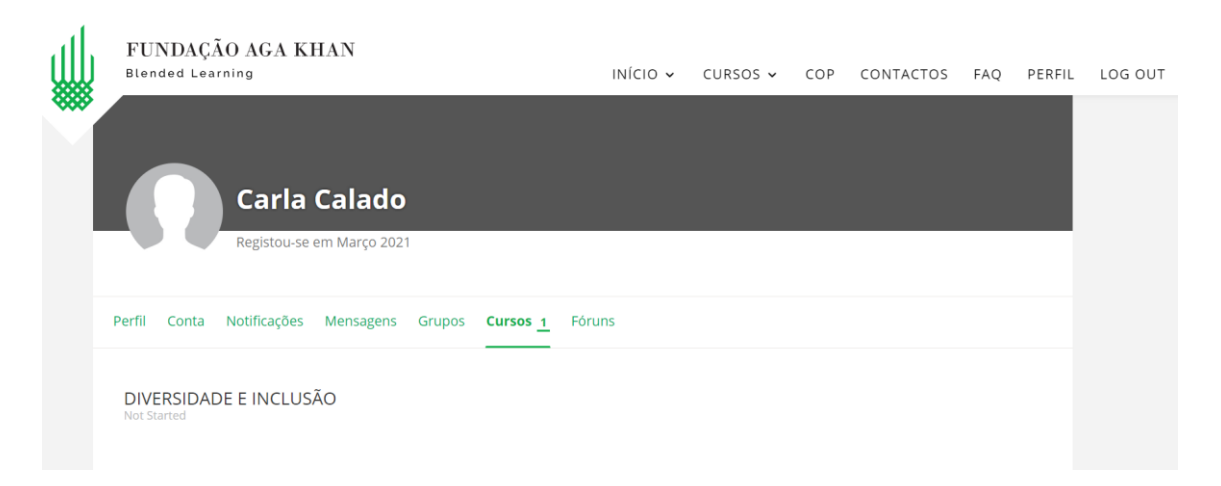

Clicando no nome do curso, deverá ser redirecionado para o mesmo.

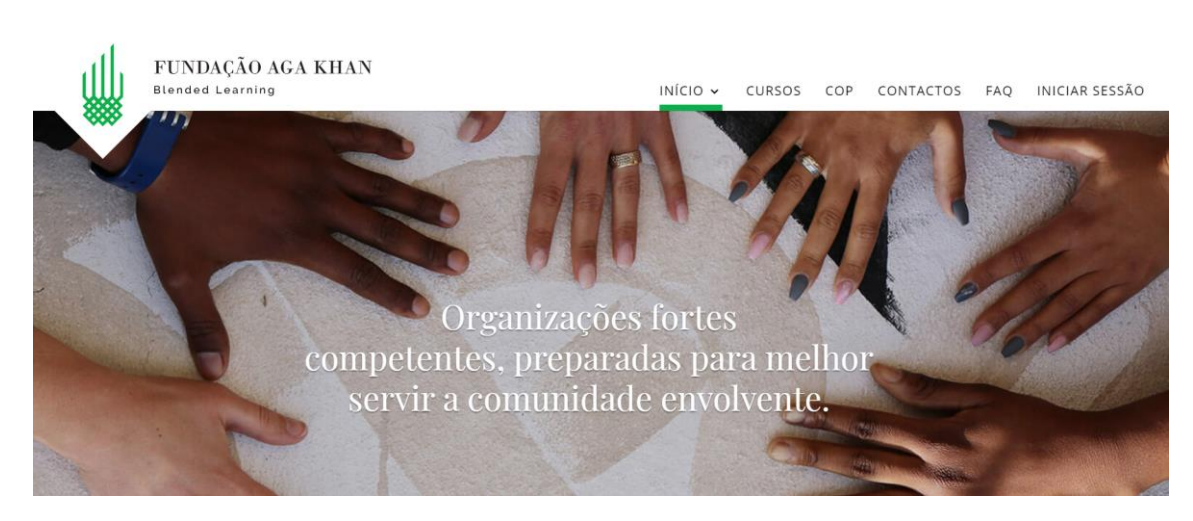

2. Pode ainda aceder ao curso através da página inicial, clicando em "cursos":

Deverá ver agora esta página:

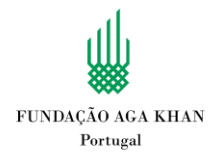

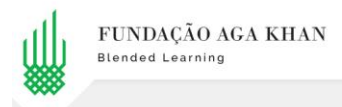

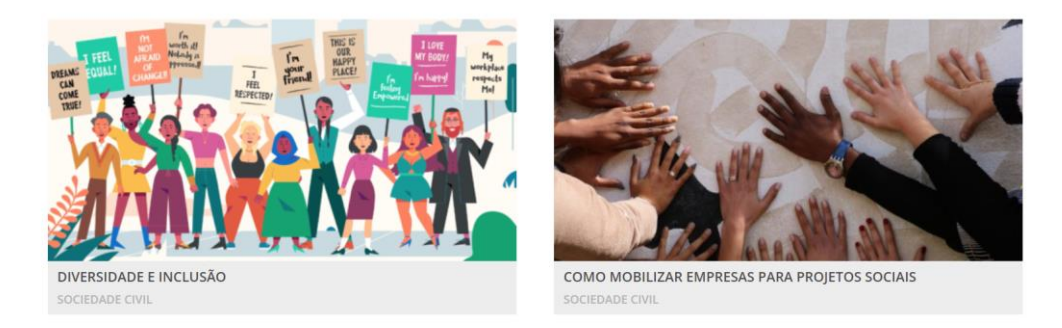

Como pode ver, o curso encontra-se entre vários outros cursos. Basta selecionar o que pretende.

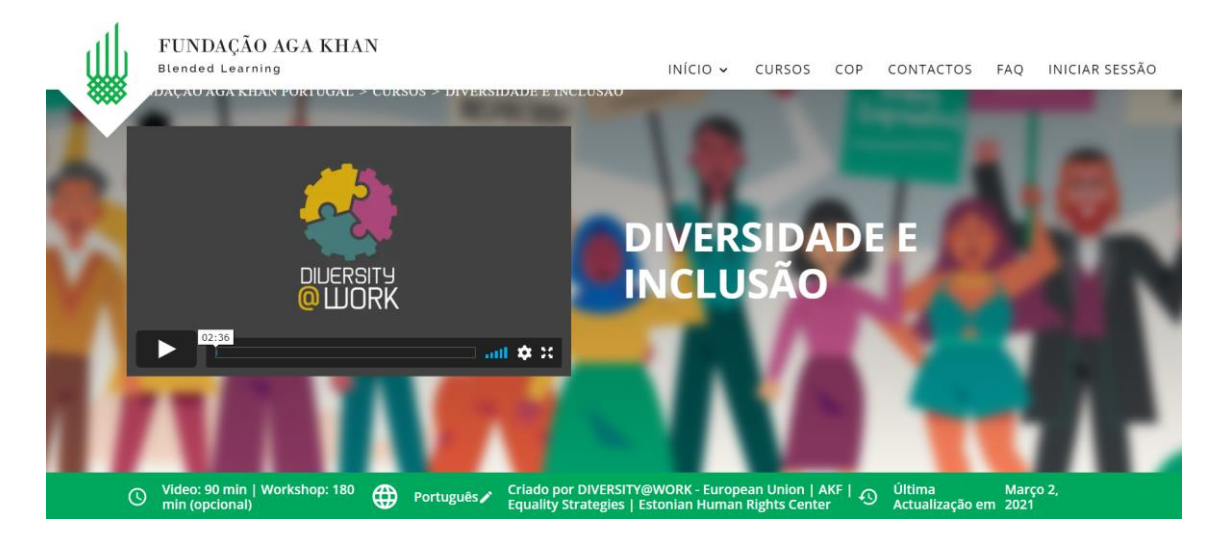

Nesta primeira página do curso poderá assistir ao primeiro vídeo do curso, que se encontra igualmente no 1º módulo. Se o vir, será marcado como feito.

### **Podem fazer outros cursos da plataforma?**

Cada pessoa inscrita apenas poderá frequentar e completar o curso para o qual foi previamente inscrita. No entanto, poderá consultar informação sobre outros cursos e até visualizar algumas sessões introdutórias.

Caso tenha interesse nalgum outro curso disponível, por favor contacte a equipa de suporte para que obtenha informações sobre como poderá vir a criar uma turma e tornar-se facilitador/a do curso em questão.

#### **Como se processa o curso?**

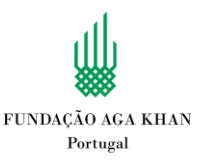

Antes de iniciar o curso será pedido que responda a um pequeno questionário inicial (Quiz inicial). Deverá clicar no mesmo para aceder:

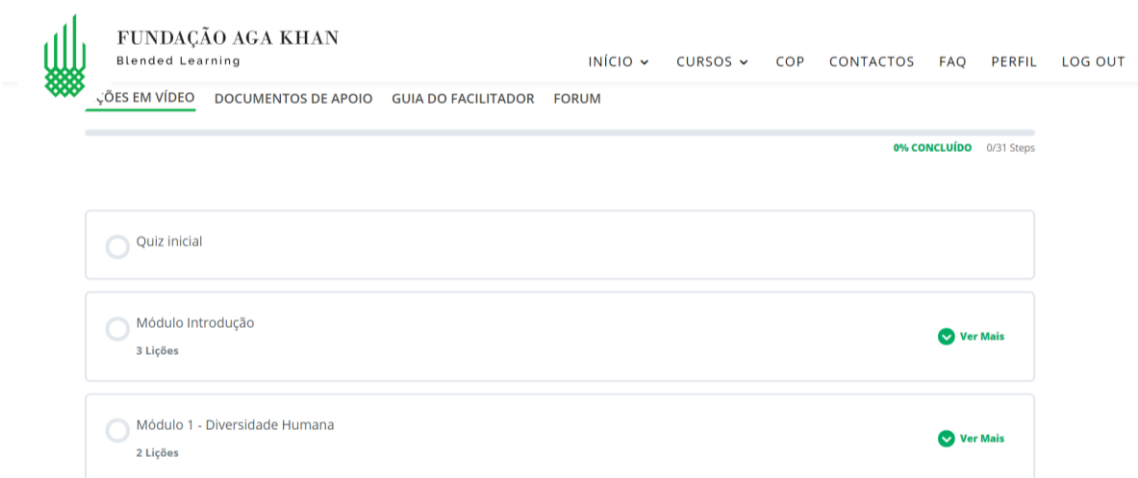

# De seguida, clicar em "Quiz de Entrada":

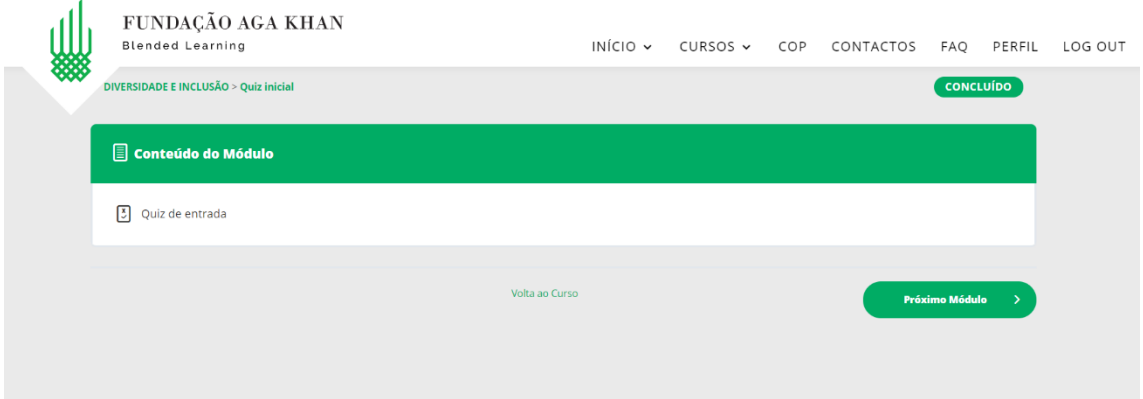

# E em "Começar Quiz"

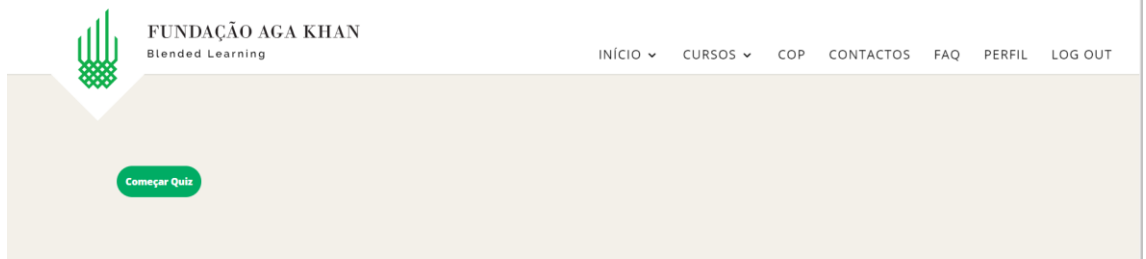

No final de cada questão deverá clicar em "Seguinte", e passará à próxima pergunta. Caso não acerte, não se preocupe, avançará na mesma!

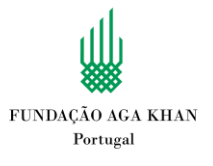

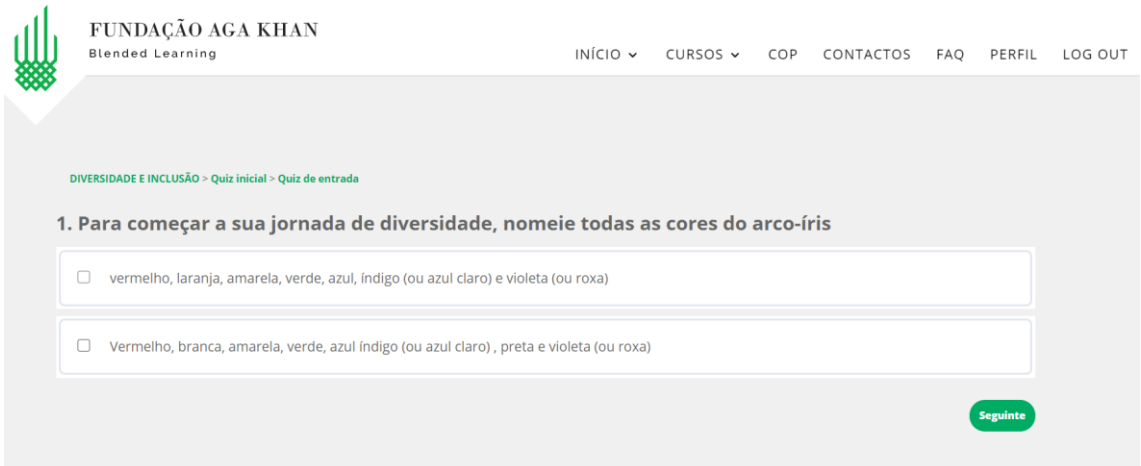

No final recebe informação sobre as suas respostas certas e pode aceder às correções através de "Ver perguntas" bem como tentar novamente fazer o quiz através de "Recomeçar quiz":

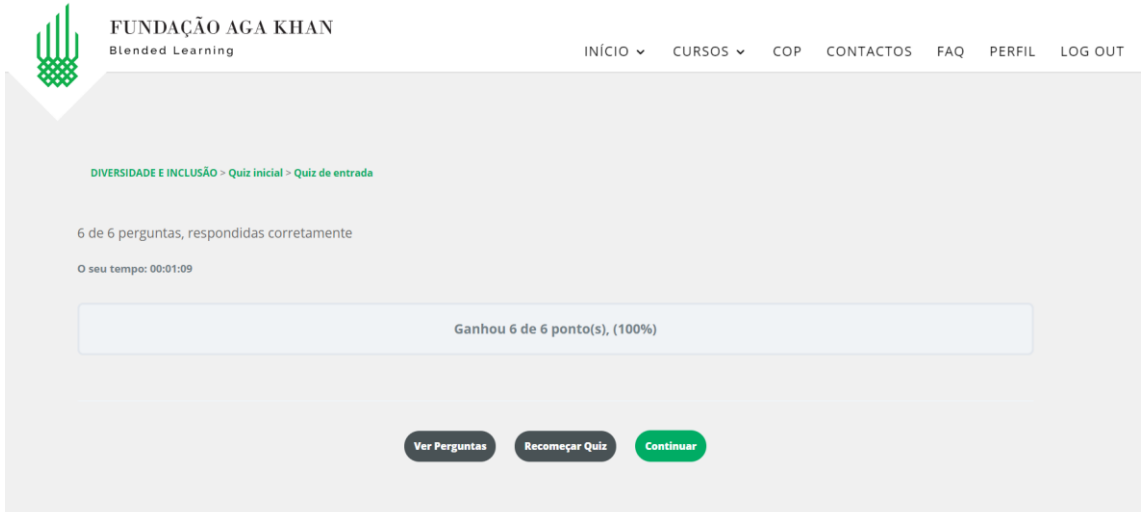

Clique em "Continuar" para avançar para próximo módulo:

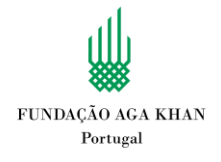

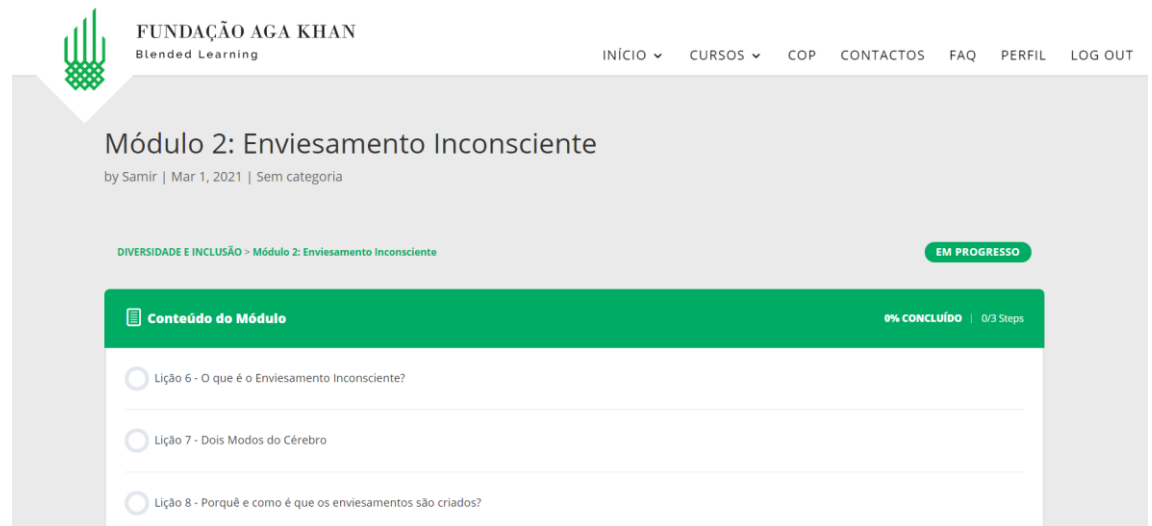

Cada lição é composta por um vídeo com entre 1,5 a 6 minutos.

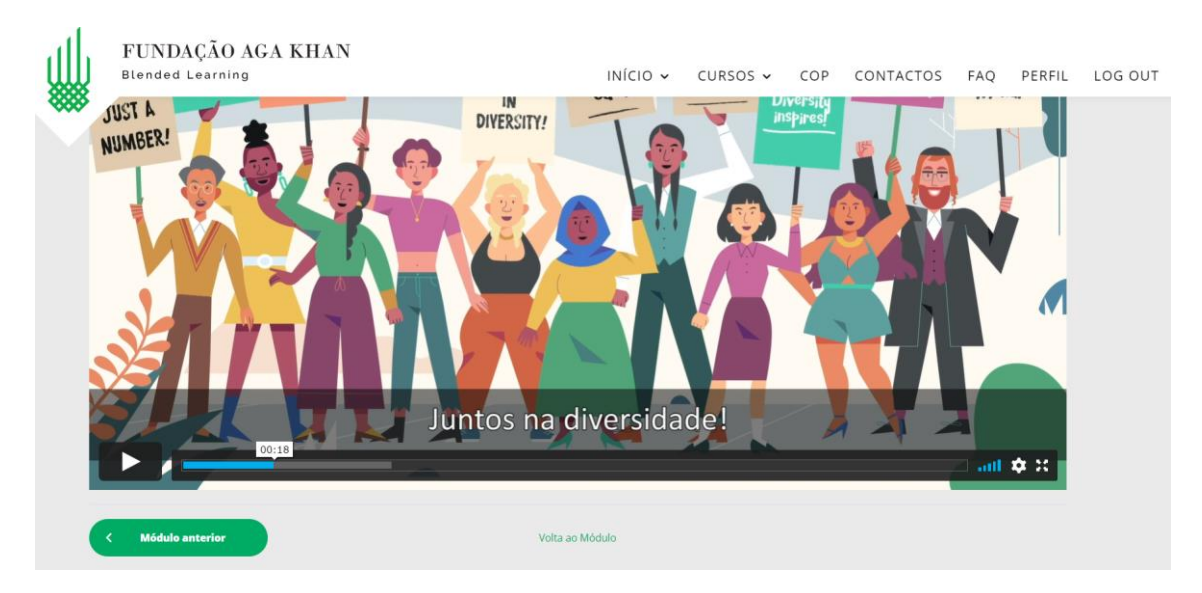

Clicando em cada lição acederá ao respetivo vídeo:

Na página inicial do curso terá sempre uma barra indicativa do seu progresso no curso em geral:

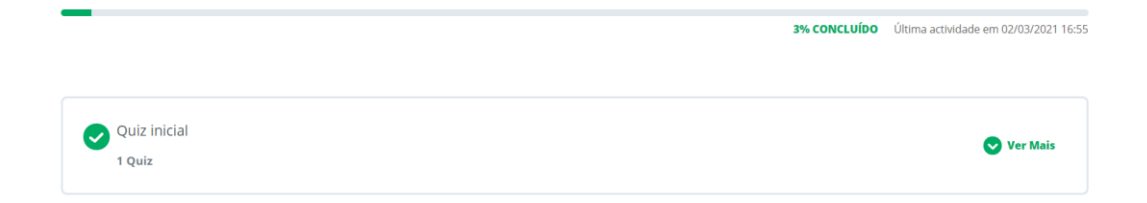

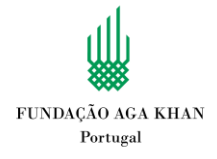

Conforme vai terminando as lições, será automaticamente redirecionado para o vídeo seguinte, mas apenas dentro do mesmo módulo. Pode sempre voltar à lição anterior clicando em "Lição Anterior" ou regressar ao módulo anterior em "Módulo Anterior"

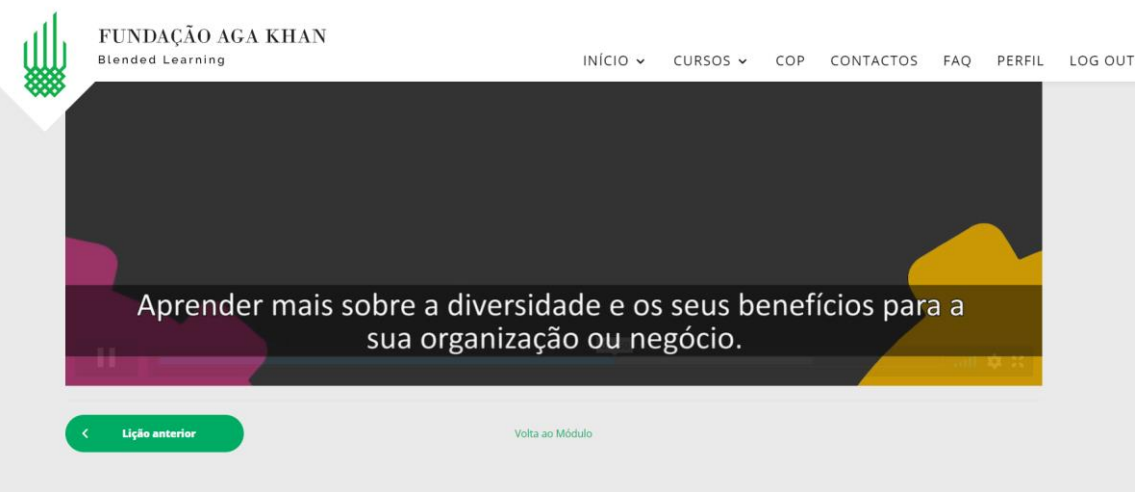

No final de cada módulo (exceto o 1º) terá um pequeno "quiz" ou questionário para preencher, de forma a consolidar as suas aprendizagens:

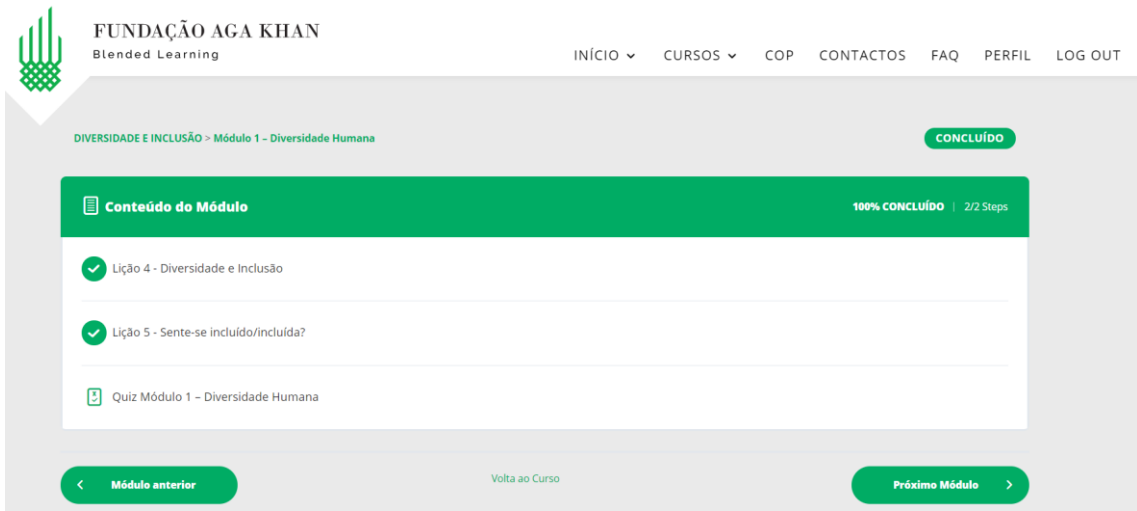

Não pode avançar para um vídeo, quiz ou módulo antes de ter completado os anteriores, nem pode responder ao quiz sem ter visto as lições. Basta clicar no nome "Quiz" para abrir o mesmo.

Estes terão perguntas "verdadeiro/falso", de arrastar ou de escolha múltipla.

Apenas quando responder ao quiz irá conseguir avançar para o módulo seguinte, clicando em "concluir":

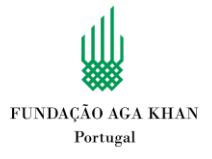

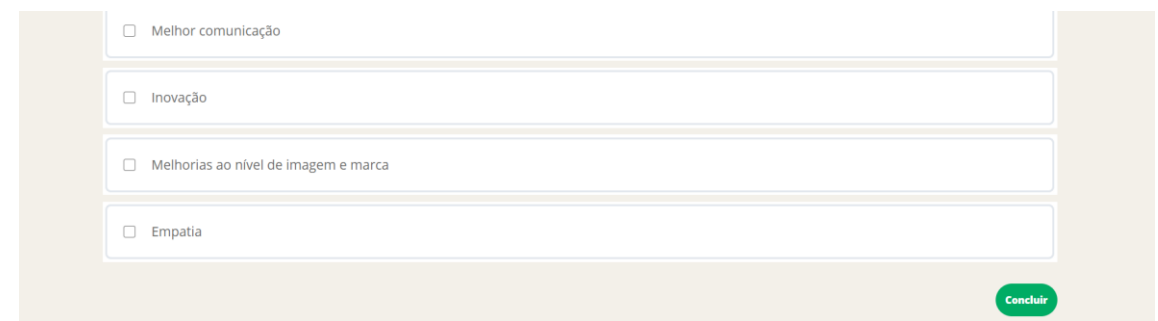

Tal como no quiz de entrada, no final de cada quiz recebe a sua avaliação e pode fazê-lo de novo se desejar (recomeçar quiz) e visualizar as perguntas e as suas respostas (ver perguntas") Clicando em "Continuar" passa para o próximo módulo.

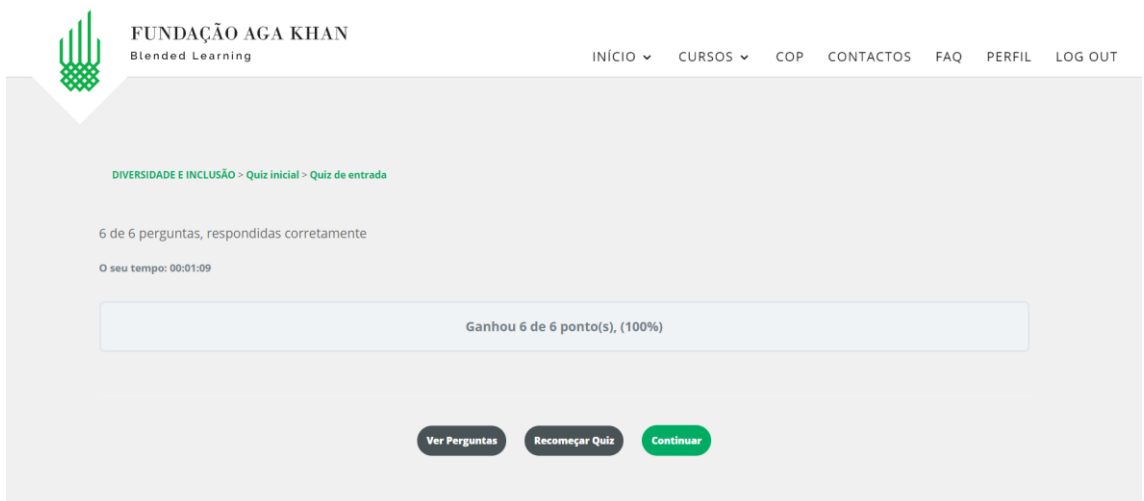

O canto superior direito da lista de lições de cada módulo indica o estado do seu progresso em cada módulo conforme for visualizando os vídeos e realizando os quizzes:

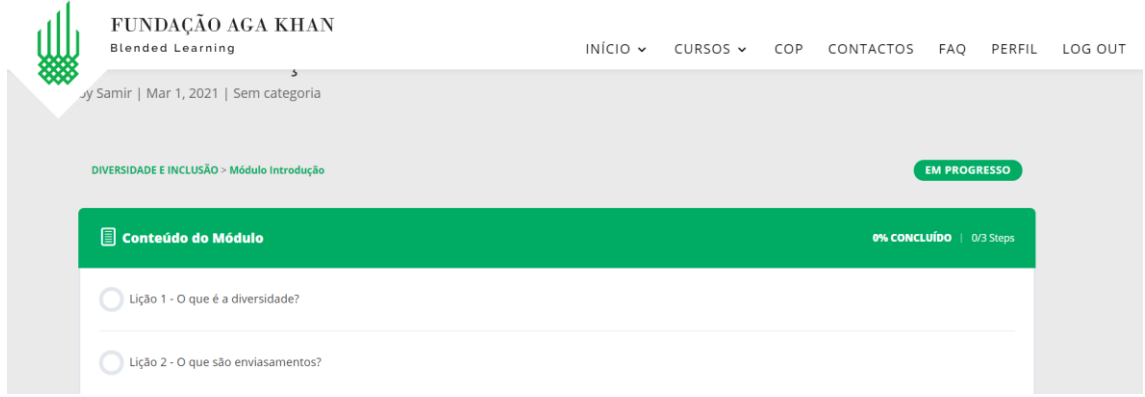

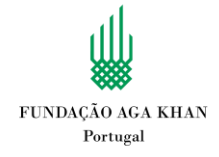

O curso tem uma pasta chamada "Documentos de apoio", onde pode encontrar bibliografia relevante e exercícios adicionais para realizar no seu dia-a-dia. Estes exercícios são opcionais.

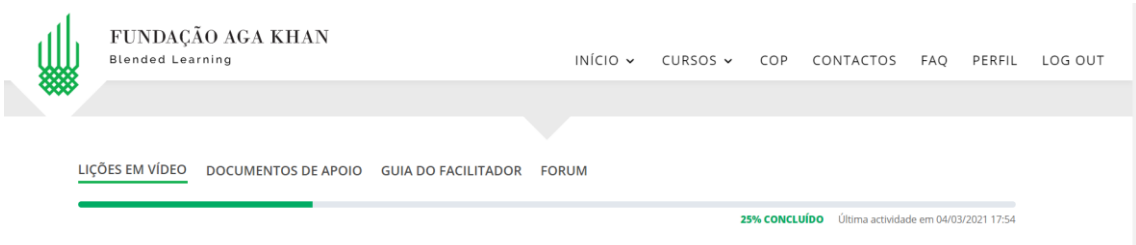

## **E quando terminar o curso? Terão acesso a mais recursos?**

Quando terminar um módulo, irão ter de novo à página com os conteúdos do curso, onde podem escolher o módulo seguinte. Nesta página podem ainda encontrar uma pasta com "Documentos de apoio" onde encontrarão bibliografia adicional e exercícios opcionais para aprofundar os conhecimentos:

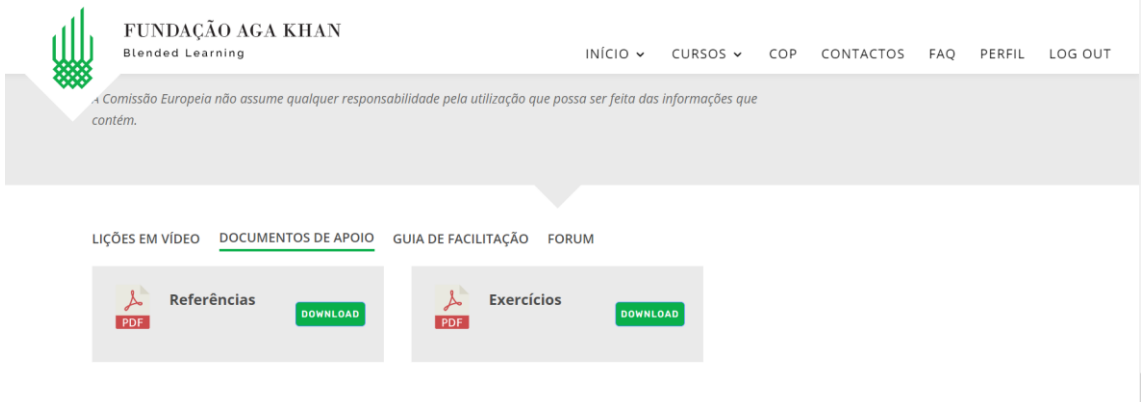

Existe ainda um Fórum onde quem facilita o curso pode interagir com os/as formandos/as e estes/as podem colocar questões, partilhar documentos, etc. Caso deseje acionar esta função, entre em contacto connosco!

Se for facilitador/a terá ainda acesso a uma pasta de "Guia de Facilitação" onde se encontram recursos exclusivamente destinados a pessoas que irão facilitar os cursos e as respetivas sessões presenciais, ou seja, pessoas que se encontram responsáveis por coordenar uma aplicação deste curso e a gerir a respetiva turma.

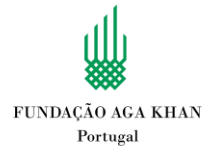

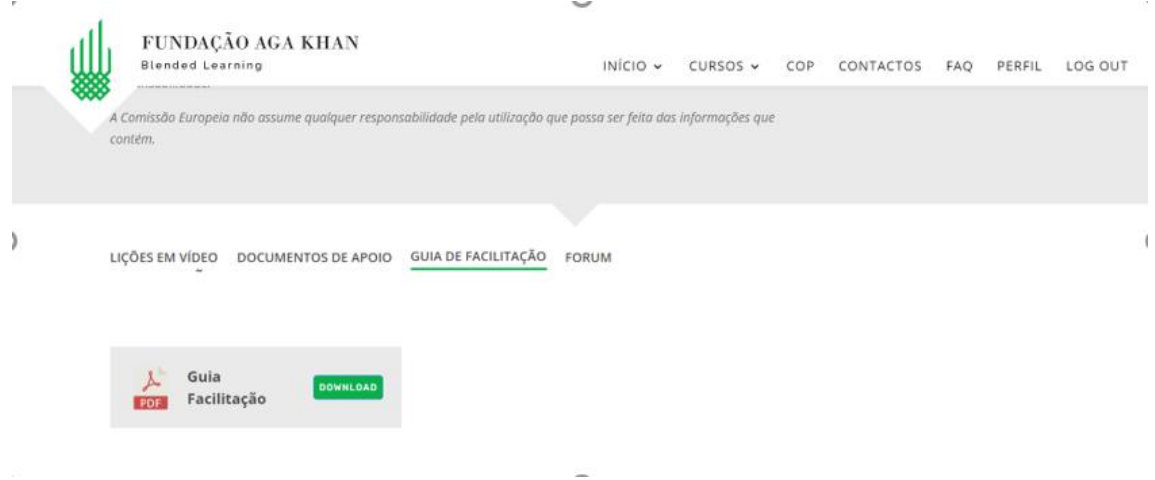

Através do menu "cursos", terá ainda acesso a funcionalidades exclusivas que incluem gerir as suas turmas ou grupos (menu "gerir turma"), com opções para adicionar novas pessoas. Deverá ver algo assim:

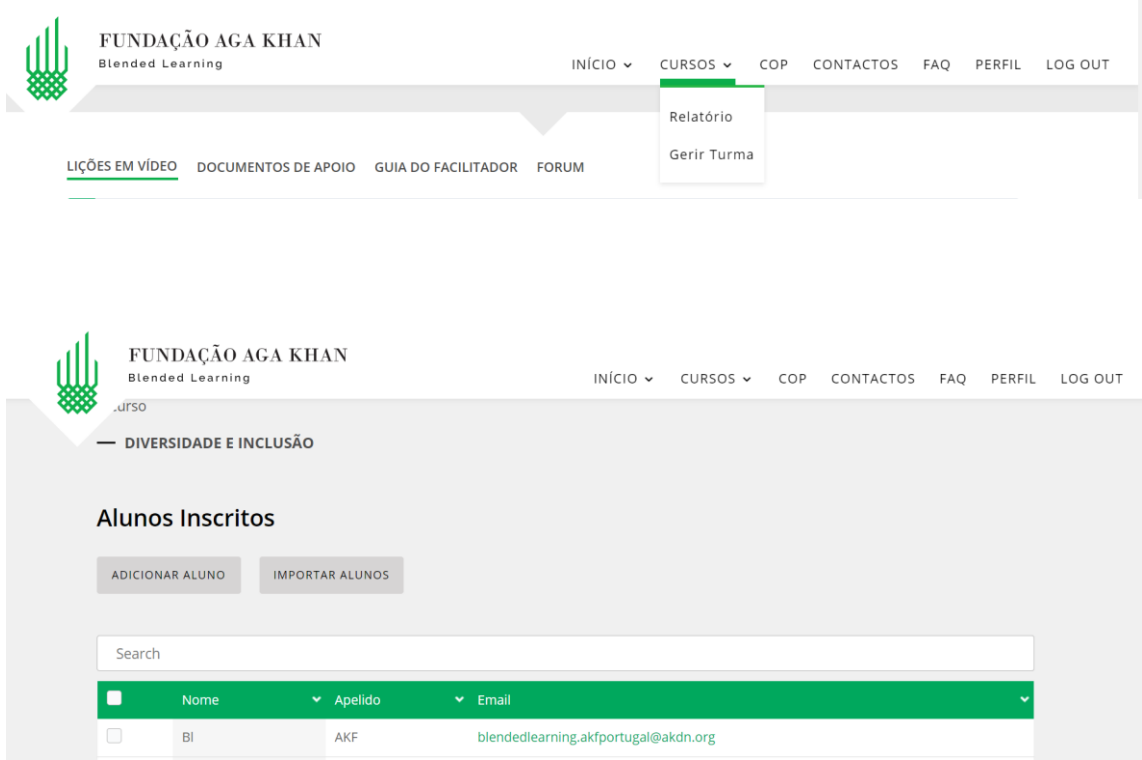

Clicando num /numa aluno/a pode ainda remove-los/as ou fazer reset da sua password:

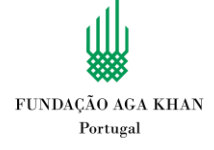

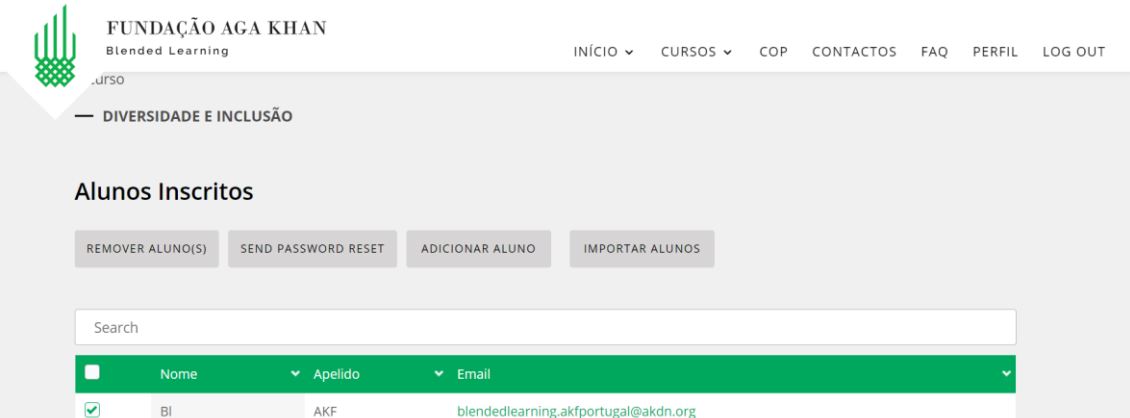

Em "Relatórios" terá a opção de consultar e extrair relatórios em CSV ou Excel da turma e de cada aluno/a:

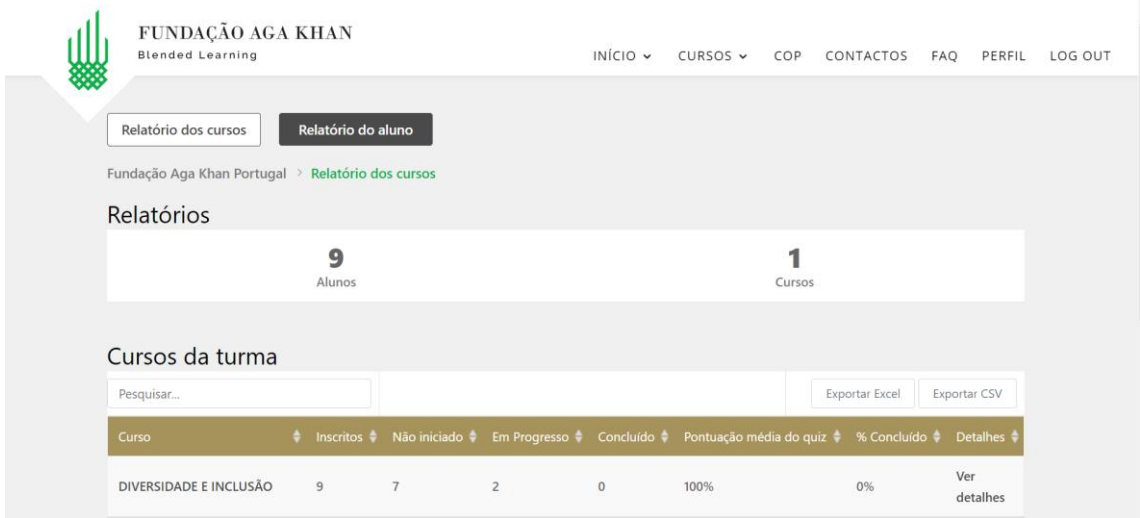

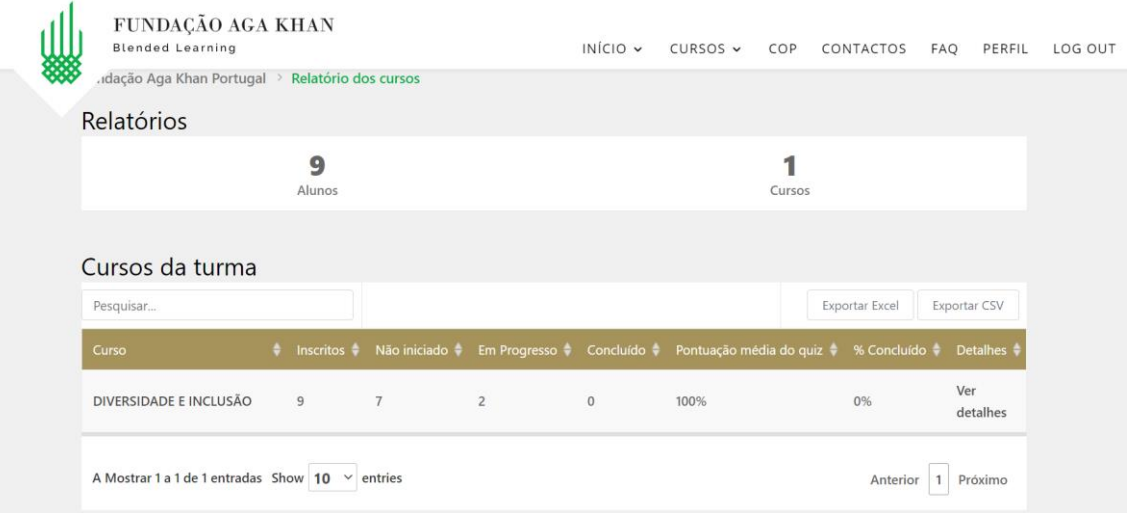

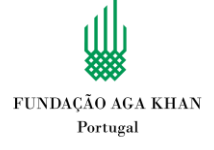

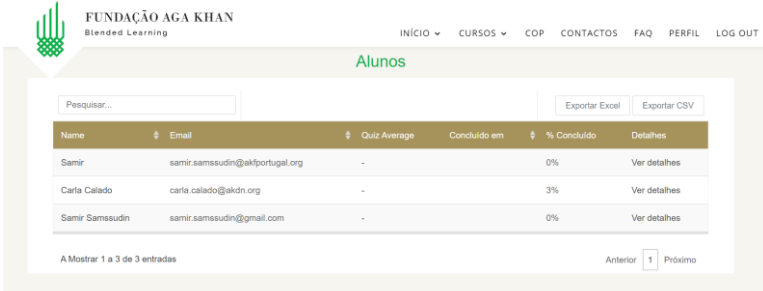

## Clicando em "ver detalhes" de cada aluno/a:

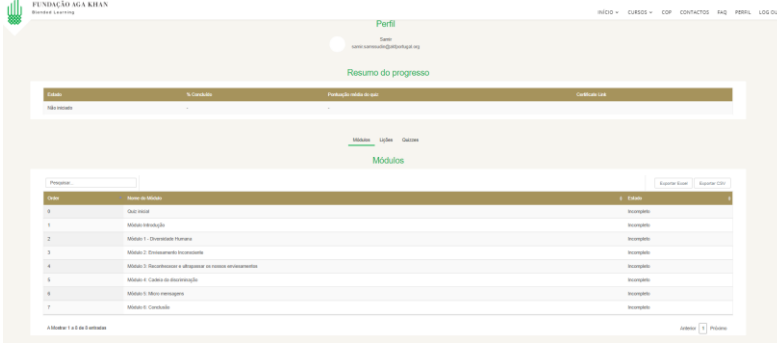

Se tiver mais do que uma turma/grupo deverá selecionar primeiro a qual pretende aceder, ou se deseja consultar e gerir todas:

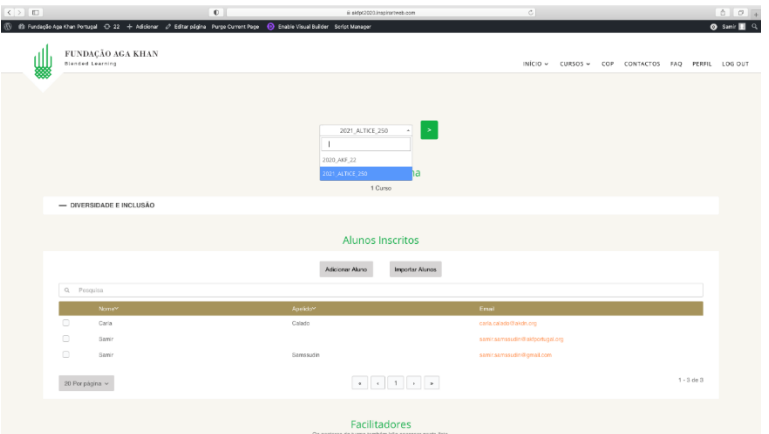

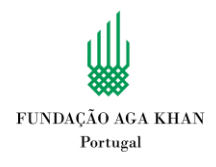